## **ОФОРМЛЕНИЕ ФОРМУЛ РЕДАКТОРОМ MS EQUATION.**

*Цель занятия.* Изучение информационной технологии создания документов, содержащих формулы.

*Инструментарий.* ПЭВМ IBM PC, программа MS Word.

*Литература.* 

1. [Информационные технологии в профессиональной деятельности:](http://www.netiki.net/page.php?59) учебное пособие/ Елена Викторовна Михеева. – М.: Образовательно-издательский центр «Академия», 2004.

2. [Практикум по информационным технологиям в профессиональной деятельности](http://www.netiki.net/page.php?60): учебное пособие-практикум / Елена Викторовна Михеева. – М.: Образовательноиздательский центр «Академия», 2004.

## **ЗАДАНИЯ**

## **Задание 1. Изучить назначение кнопок панели MS Equation.**

*Порядок работы.*

1. Откройте программу Microsoft Word.

2. С помощью команд Вид/ Колонтитулы – создайте верхний колонтитул следующего содержания: «Формулы для финансово-экономических расчетов» (шрифт 12, Times New Roma n, полужирный, курсив).

3. Загрузите редактор формул командами Вставка/ Объект/ Microsoft Equation На экран выводится панель Equation Editor (редактора формул) (рис. 1):

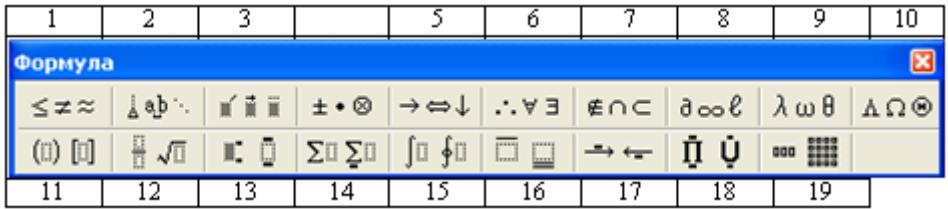

Рис.1. Панель Equation Editor

## Краткая справка.

На верхней панели (математических символов) расположены кнопки для вставки в формулу более 150 математических символов, большая часть которых недоступна в стандартном шрифте Symbol. Для вставки символов в формулу нажмите кнопку в верхнем ряду панели инструментов, а затем выберите определенный символ из палитры, появляющейся над кнопкой.

На нижней панели (шаблонов) расположены кнопки, предназначенные для вставки шаблонов или структур, включающих символы типа дробей, радикалов, сумм, интегралов, произведений, матриц и различных скобок или соответствующие пары символов типа круглых и квадратных скобок. Во многих шаблонах содержатся специальные места, в которые можно вводить текст и вставлять символы. В редакторе формул содержится около 120 шаблонов, сгруппированных в палитры. Шаблоны можно вкладывать один в другой для построения многоступенчатых формул.

Назначение верхних кнопок панели «Редактор формул»

(согласно нумерации кнопок панели редактора на рис.1)

1 – вставка символов отношений;

2 – вставка пробелов и многоточий в формулу;

3 – надсимвольные элементы, позволяющие добавлять к математическим переменным примы, крышки, черту или точку;

- 4 вставка операторов в формулу;
- 5 вставка стрелок в формулу;
- 6 вставка логических символов в формулу;
- 7 вставка символов теории множеств;

– вставка в формулу разных символов (символы дифференциального исчисления, символы градуса, угла, перпендикуляра и др.);

– вставка строчных букв греческого алфавита;

– вставка прописных букв греческого алфавита.

$$
tg(\alpha \pm \beta) = \frac{tg \alpha \pm tg\beta}{1 \mu tg \alpha tg\beta}
$$
  
\n
$$
\omega = \frac{\varphi}{t}
$$
  
\n
$$
\omega = \frac{2\pi R}{T}
$$
  
\n
$$
\alpha = \frac{v^2}{R} = \omega^2 R
$$
  
\n
$$
x = \frac{-b \pm \sqrt{b^2 - 4ac}}{2a}
$$
  
\n
$$
P_0 = \frac{1}{\left(\frac{S^s \psi^s}{S!(1 - \psi)} + \sum_{n=0}^{s-1} \frac{S^n \psi^n}{n!}\right)}
$$
  
\n
$$
\left(\frac{a}{b}\right) \le (h_i) \le [l * (r_i + q_i)]
$$
  
\n
$$
\sum_{i=1}^m W_i (U_i^w) \le S_0
$$
  
\n
$$
opt \{C = f [W_i (U_i^w) Z_j (U_j^z)]\}
$$